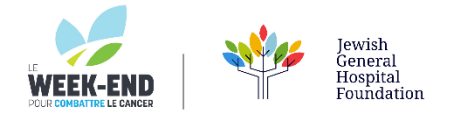

## **HOW TO ADD LE WEEK-END HYPERLINKED IMAGE TO YOUR GMAIL SIGNATURE**

## **YOUR SIGNATURE IMAGE BADGE IS AVAILABLE TO SAVE TO YOUR COMPUTER BY CLICKING [HERE](https://www.jghfoundation.org/wp-content/uploads/2023/02/SIG-23002_LeWeekend_Email-Signature-Badge2023.png)**

## **THEN, FOLLOW THESE SIMPLE STEPS**

1. Click on Settings (the gear icon) from the upper right-hand corner then click on See all settings. Scroll down until you

see Signature. Select + Create new or edit your existing one by clicking on

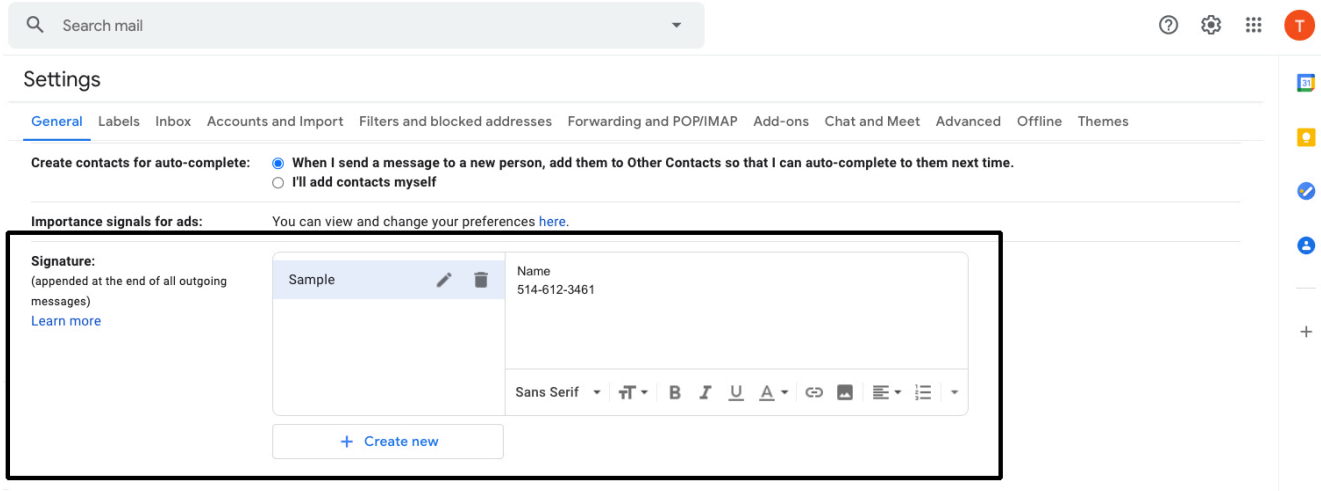

- Signature defaults
- 2. Click on the image icon  $\blacksquare$  then Upload and drag or select your image file.

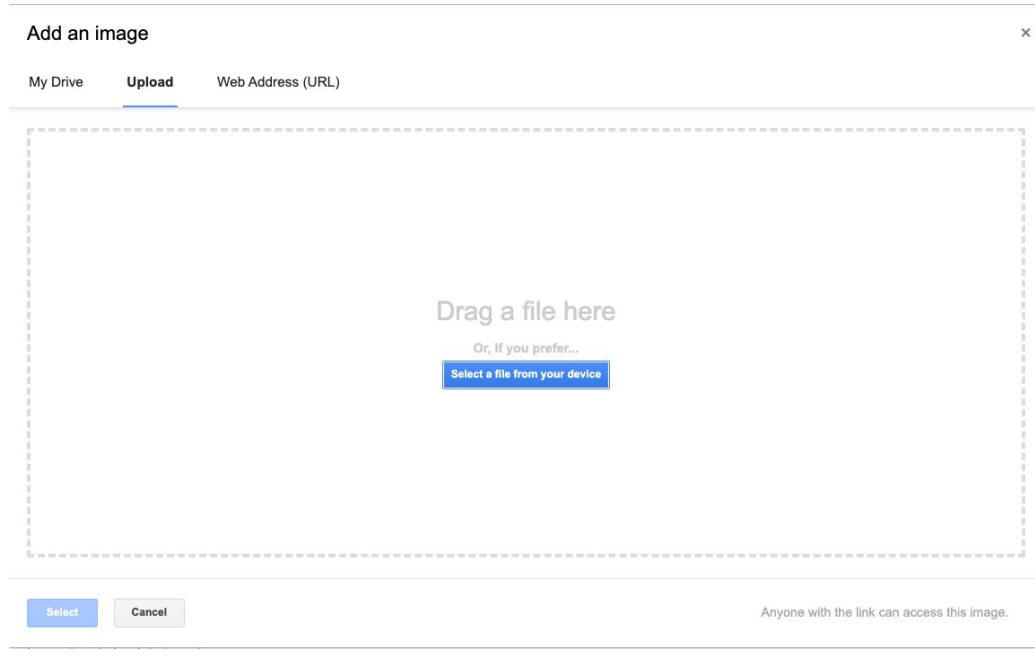

3. Once the image is inserted, press CTRL + A or use your mouse pointer to select the image so that it's highlighted like this:

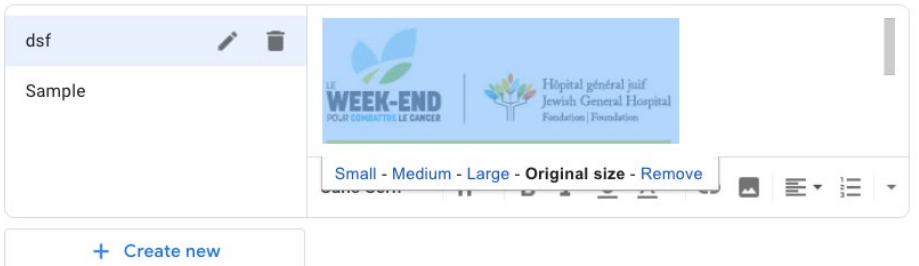

4. Now click on the hyperlink icon marked in red below:

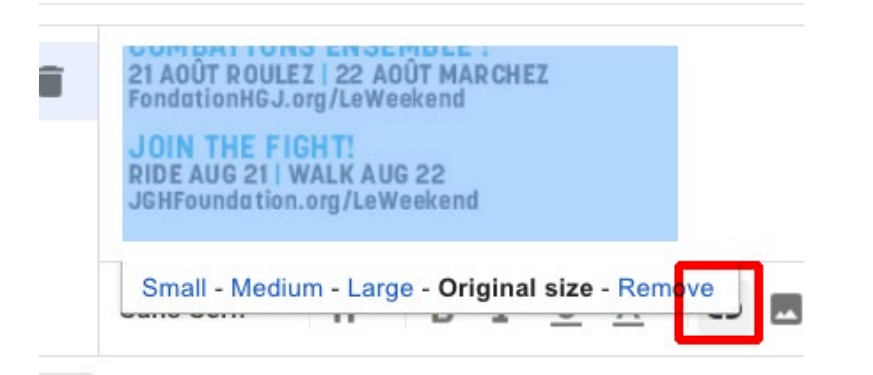

5. Enter your URL link and press OK

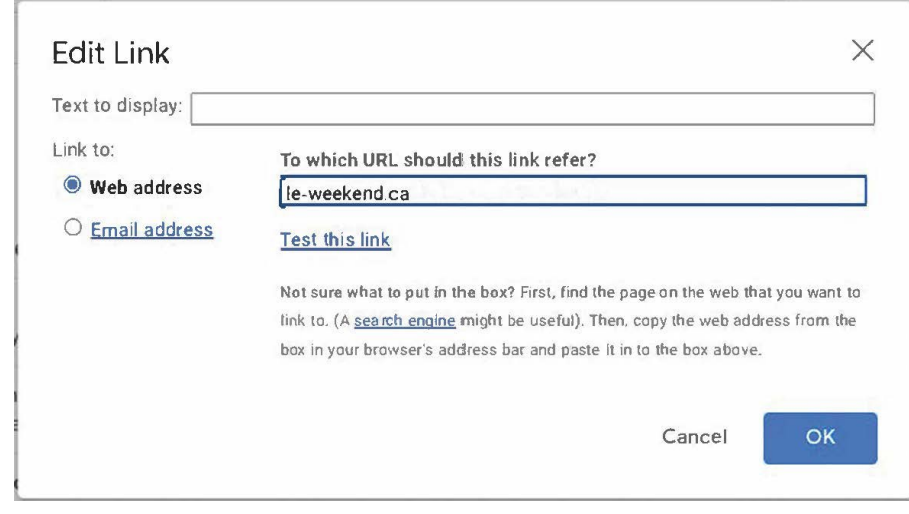